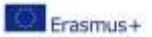

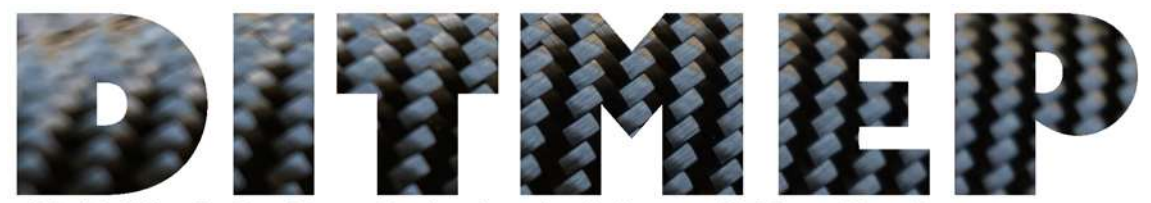

and Education Programmes Digital Tools for Manufacturing training

# Diretrizes para o uso da plataforma de e-learning para o formador

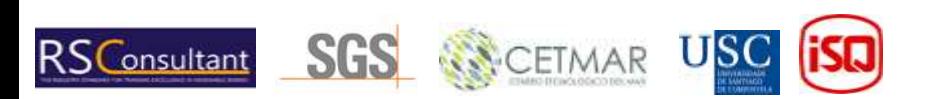

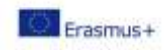

# Tabela de Conteúdos

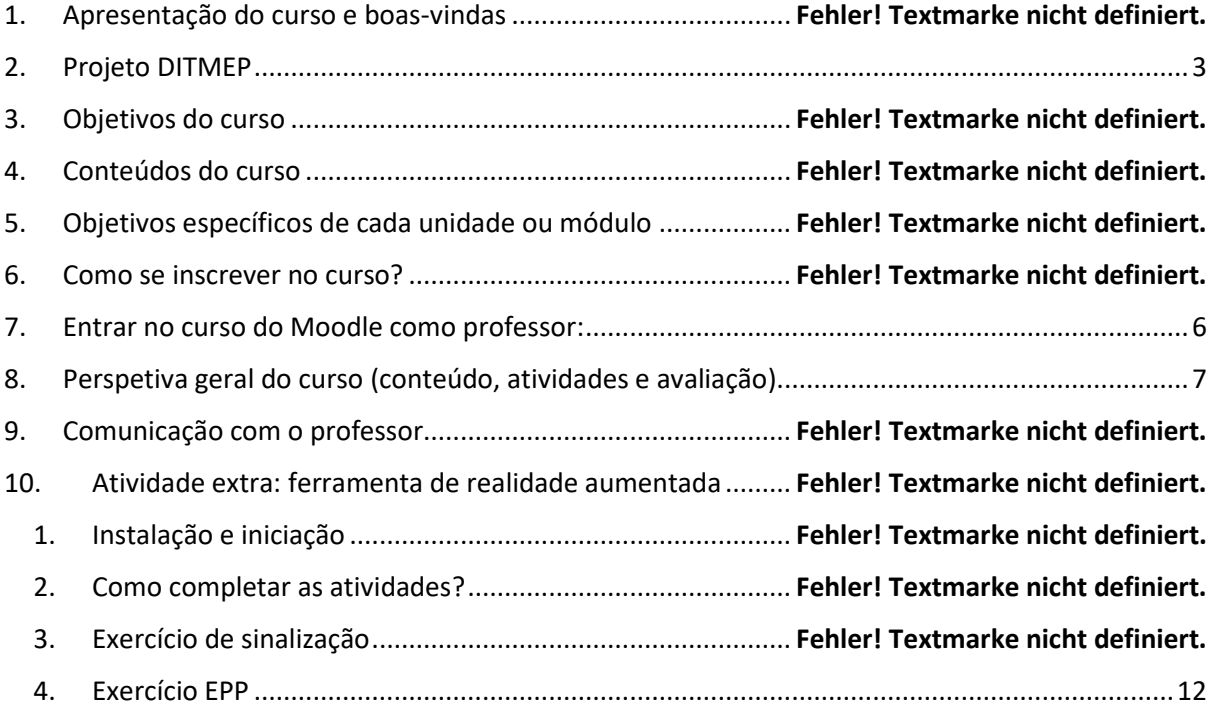

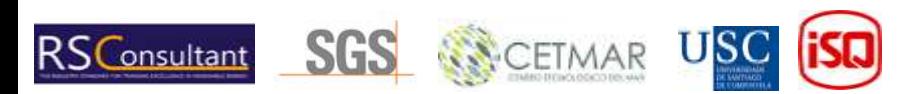

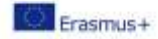

## 1. Apresentação do curso e boas-vindas

Bem-vindo ao Curso de Prevenção de Riscos Operacionais num workshop composto. Esperamos que o treino que irá receber seja do seu agrado e que o ajude a melhorar as suas aptidões profissionais. Este curso consiste numa formação online. Caracterizado por permitir imensa flexibilidade, permitindo, assim, a cada participante, completá-lo ao seu ritmo de trabalho. Por outro lado, requer uma enorme independência e força de vontade, responsabilidade e uma capacidade de autogestão. O guia didático apresentado abaixo é uma ferramenta extremamente importante, pois permitir-lheá conhecer os conteúdos e a metodologia do curso, tal como os principais aspetos da gestão da plataforma de teletrabalho. O curso foi desenvolvido através do projeto europeu DITMEP (ferramentas digitais para treino de produção e programas de educação). Vamos, então, conhecer um pouco melhor este projeto.

## <span id="page-2-0"></span>2. Projeto DITMEP

O projeto **DITMEP** tenta sucumbir uma lacuna no ensino e aprendizagem digitais, que surgiu principalmente após a pandemia da Covid-19. O seu objetivo geral é implantar este curso de formação numa plataforma de *e-learning* com um programa de estudos focado na prevenção de riscos e na saúde: "Para reforçar os aprendizes e os professores com capacidades digitais: guias em como usar os materiais, como complementar o ensino presencial e como desenvolver a formação online."

Todos os materiais resultantes no projeto são testados por parceiros numa plataforma de *e-learning*  baseada no Moodle. O ISQ (Portugal), através da academia ISQ, apoia este espaço de *e-learning*  implementado na sua plataforma Moodle.

Este curso do Moodle é o resultado do trabalho feito pela USC em relação ao design espacial e configuração, o ISQ, pela experiência em formação através da sua plataforma Moodle, assegura acessibilidade, usabilidade e apoio para a implementação das ferramentas desenvolvidas, e todos os consórcios que participaram no desenvolvimento do conteúdo e das atividades. Todos os conteúdos estão disponíveis em 4 línguas: português, espanhol, alemão e inglês. O site do projeto irá complementar o curso, disponibilizando todos os conteúdos do DITMEP.

## 3. Objetivos do curso

Os principais objetivos do Curso de Prevenção de Riscos Operacionais são:

- Perceber e identificar os riscos derivados ao trabalhar num workshop de compósitos e saber potenciais medidas preventivas.
- Promover comportamentos seguros e uso correto dos equipamentos de trabalho e proteção por parte dos trabalhadores do setor de compósitos.
- Captar o interesse e cooperação dos trabalhadores na prevenção de riscos
- Promover ações preventivas básicas, particularmente: ordem, limpeza, sinalização e manutenção geral.

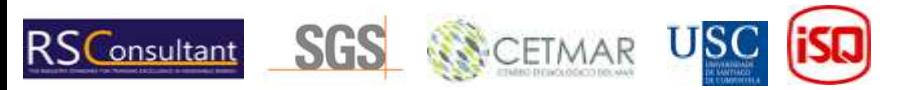

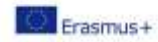

## 4. Conteúdos do curso

Este curso possui oito módulos / unidades, todos contêm um documento extenso com o conteúdo e algumas outras unidades possuem atividades para testar o conhecimento adquirido:

- **1. Conceitos básicos sobre segurança e saúde** Documento teórico extenso, fórum de discussão para dúvidas, atividade de sopa de letras, atividade para preencher os espaços em branco e alguns recursos úteis para consultar.
- **2. Riscos gerais e a sua prevenção** Documento teórico extenso, atividade de palavras cruzadas, questionário, atividade de conectar imagens e recursos úteis para consultar.
- **3. Prevenção e segurança em relação à Covid-19**  Documento teórico extenso, questionário e alguns recursos úteis para consultar.
- **4. Riscos associados a locais e superfícies de trabalho**  Documento teórico extenso e alguns recursos úteis para consultar.
- **5. Riscos associados com equipamentos de trabalho**  Documento teórico extenso e alguns recursos úteis para consultar.
- **6. Riscos ligados ao uso de produtos químicos**  Documento teórico extenso e alguns recursos úteis para consultar.
- **7. Equipamento de proteção pessoal**  Documento teórico extenso e alguns recursos úteis para consultar.
- **8. Sinalização de um workshop de poliéster**  Documento teórico extenso, atividade de sopa de letras, atividade de arrastamento, questionário e alguns recursos úteis.

## 5. Objetivos específicos de cada unidade ou módulo

Em relação aos **objetivos específicos**, os consequentes estão atribuídos a um módulo do curso:

#### Bloco I – objetivos dos Riscos Gerais:

- **Módulo I – conceitos básicos de segurança e saúde:** conhecer terminologia relacionada com a prevenção de riscos ocupacionais, tal como os seus objetivos e princípios gerais; conhecer os direitos e obrigações em termos de medidas preventivas de empresas e trabalhadores.
- **Módulo II - riscos gerais e a sua prevenção:** conhecer os tipos de riscos que podem ocorrer num local de trabalho e a sua classificação para um melhor entendimento da avaliação subsequente dos riscos num workshop de poliéster.
- **Módulo III - prevenção e segurança em relação à Covid-19:** saber o que é e como é transmitida a Covid-19, medidas gerais para evitar a transmissão e medidas específicas que as empresas devem tomar; saber da existência de protocolos de ação aquando ocorre o contágio.

Bloco II – objetivos dos Riscos Específicos:

• **Módulo IV – riscos associados com locais e superfícies de trabalho:** identificar os riscos associados com o espaço de trabalho e o impacto da ordem e da limpeza como medidas de prevenção.

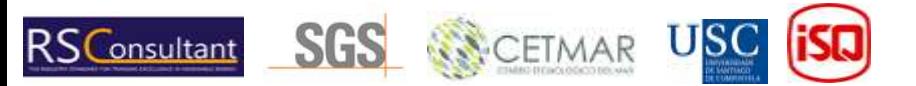

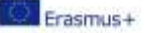

- **Módulo V - riscos associados com o uso de ferramentas:** identificar as ferramentas utilizadas num workshop de poliéster e para que são usadas, conhecer os riscos e indicar medidas de prevenção.
- **Módulo VI – riscos associados com maquinaria:** identificar a maquinaria e o seu uso correto, a importância de seguir as instruções de operação e de segurança; analisar se existem medidas de proteção coletivas, o que são e o que valem.
- **Módulo VII – riscos associados com o uso dos produtos:** saber que produtos são e como são utilizados; identificar os componentes químicos de cada produto; conhecer os perigos inerentes ao uso dos produtos e medidas de prevenção; conhecer os riscos principais (queimaduras, explosões, inalação de vapores, contacto...); interpretar as folhas de dados de segurança, identificando a informação que as mesmas providenciam nas propriedades e efeitos de substâncias químicas e misturas durante o seu uso. Conhecer os pictogramas; armazenar corretamente cada produto usado, num local especialmente desenhado para tal, tendo em conta as incompatibilidades entre os produtos para evitar a sua passagem para o ambiente de trabalho ou acidentes devido ao derramamento dos produtos; manusear produtos concentrados com extremo cuidado. Prestar atenção especial quando a mistura ou a transferência de produtos são feitas em locais bem ventilados.
- **Módulo VIII – equipamento de proteção pessoal (EPP) e farda de segurança:** identificar os elementos de proteção pessoal necessários para desenvolver a atividade ou debaixo do exaustor, usando farda de proteção: luvas, óculos, máscaras, botas e roupa adequada.
- **Módulo IV – sinalização do workshop de poliéster:** os estudantes são capazes de interpretar os sinais de segurança, de aviso e de obrigação que serão usados no workshop de poliéster.

## 6. Como se inscrever no curso?

Cada formador deve clicar no seguinte link e preencher a tabela para ser adicionado ao curso do Moodle do DITMEP:

[https://docs.google.com/spreadsheets/d/1FOpjhxwmQxYcxwcxMI9Pbwybt0fc-6gGzgFDSMG](https://docs.google.com/spreadsheets/d/1FOpjhxwmQxYcxwcxMI9Pbwybt0fc-6gGzgFDSMG-eSA/edit#gid=328197478)[eSA/edit#gid=328197478](https://docs.google.com/spreadsheets/d/1FOpjhxwmQxYcxwcxMI9Pbwybt0fc-6gGzgFDSMG-eSA/edit#gid=328197478)

É esperado que cada formador crie um nome de utilizador e uma palavra-passe, coloque o seu primeiro e último nome e e-mail na tabela. Estas serão as credenciais utilizadas para entrar no Moodle da academia do ISQ no seguinte link:

#### <https://moodle.isq.pt/>

A inscrição dos estudantes também será da sua responsabilidade, este é o modelo que o formador deverá usar nas aulas:

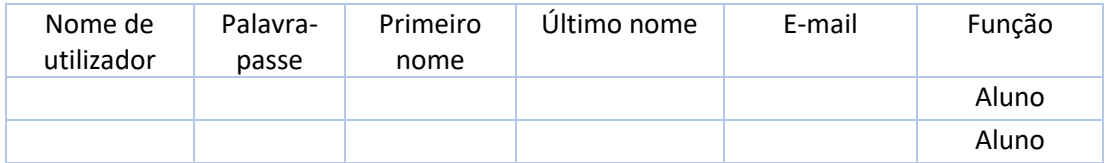

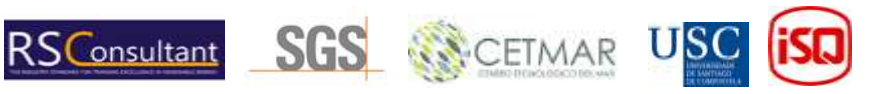

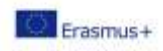

Os alunos deverão criar os seus nomes de utilizador e palavras-passe, devendo fornecer o seu primeiro e último nome e o seu e-mail. As funções são fixas e deverá ser sempre "Aluno". Uma vez preenchida e enviada a tabela a um membro do staff do ISQ, os estudantes terão acesso ao Moodle da academia do ISQ. É vital que este documento fique na posse do formador, para que não existam fugas de informação.

## <span id="page-5-0"></span>7. Entrar no curso do Moodle como professor:

Em primeiro lugar, aceda ao Moodle da academia do ISQ no seguinte link:<https://moodle.isq.pt/> Depois, clique no texto destacado na Figura (1) abaixo.

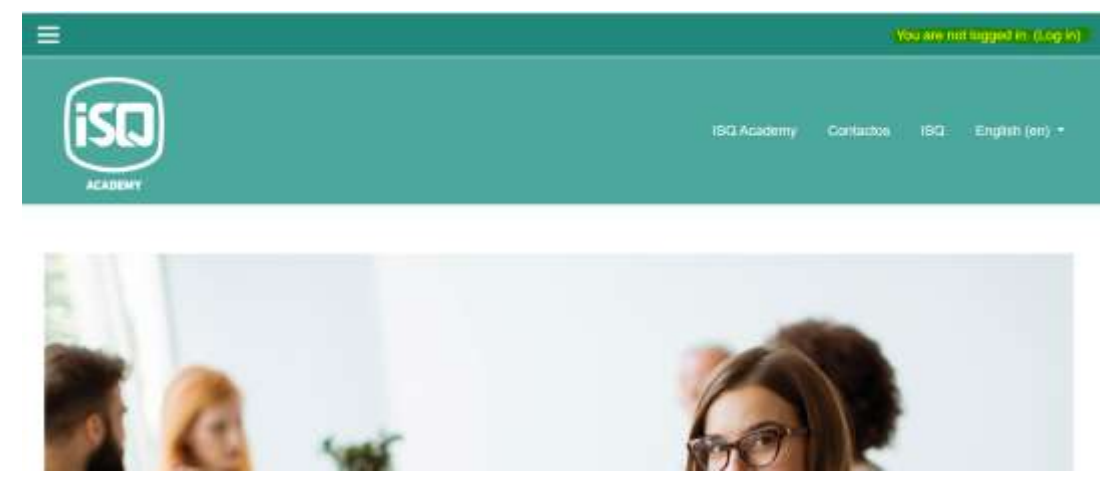

*Figura 1*

Deverá preencher os espaços a amarelo com o nome de utilizador e palavra-passe que criou, mas primeiramente confirme que foi autorizado pelo ISQ (via e-mail) (Figura 2)

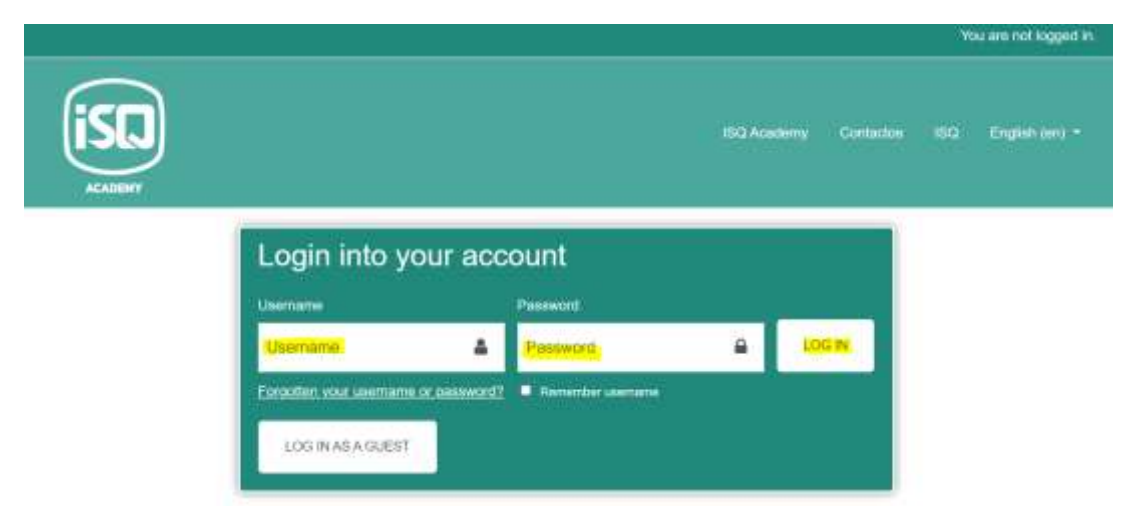

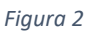

Estando já dentro da plataforma, pode aceder ao curso onde está inscrito, neste caso o ficheiro RL\_2 "*Labour Risks*" (Figura 3).

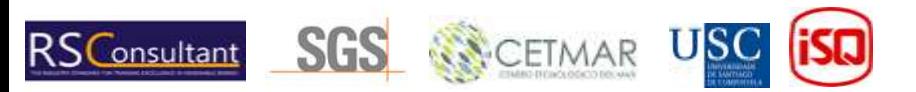

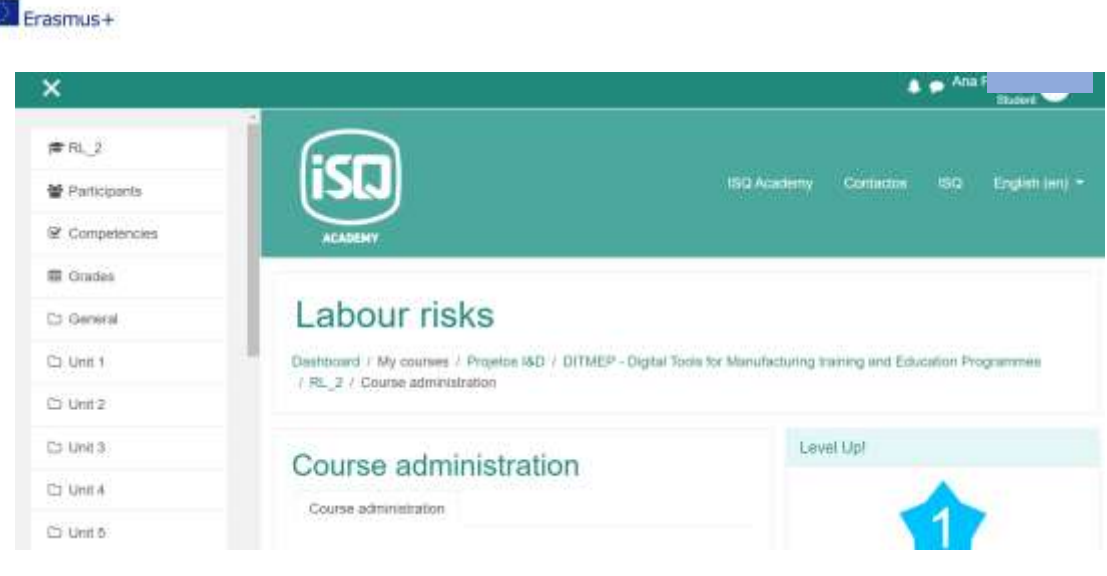

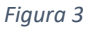

## <span id="page-6-0"></span>8. Perspetiva geral do curso (conteúdo, atividades e avaliação)

Estando dentro da plataforma, verá as unidades acima mencionadas com conteúdo teórico e as diferentes atividades. Essas atividades serão a forma de avaliar o seu conhecimento e entendimento da parte teórica vista anteriormente. Para serem aprovados neste curso, os alunos deverão ler os conteúdos teóricos e realizar os exercícios encontrados nesses mesmo conteúdos, tal como as atividades propostas em casa uma das unidades. Os tipos de atividades existentes são:

- Questionários de autoavaliação ligados aos tópicos abordados em cada secção.
- Atividades lúdicas tais como procura de palavras, conectar imagens e palavras, completar palavras num texto... que encontrará nas diferentes unidades

No entanto, para realizar quaisquer atividades será necessária a leitura dos conteúdos teóricos ou atividades da unidade anterior.

Cada unidade do curso contém exercícios úteis para o formador analisar os conhecimentos, avaliar a qualidade dos seus métodos e o entendimento dos alunos em relação ao material. Podem ser adicionadas mais atividades para melhor avaliação do conhecimento dos alunos posteriormente à exposição dos materiais.

Por exemplo, motive os estudantes a prepararem apresentações relacionadas com diferentes tópicos, testes escritos e orais, discussões em grupo, etc.

Adicionalmente, se o formador quiser colocar datas-limite para o término de cada unidade, pode fazê-lo adicionando eventos ao calendário: [Moodle: Calendar: Detailed month view: January 2023](https://moodle.isq.pt/calendar/view.php?view=month)  [\(isq.pt\)](https://moodle.isq.pt/calendar/view.php?view=month)

## 9. Alterações em relação ao curso

Como professor, poderá alterar o aspeto e a organização do curso tantas vezes quanto pretenda, por favor veja os vídeos seguintes de forma a aprender algumas das mudanças que pode fazer na plataforma e como as pode fazer:

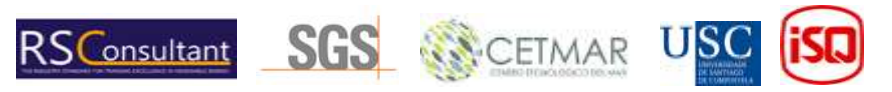

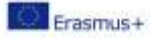

- Ícones de edição geral[: https://www.youtube.com/watch?v=oiTtTtqaIt0](https://www.youtube.com/watch?v=oiTtTtqaIt0)
- Editar as secções do curso:<https://www.youtube.com/watch?v=FlUhzbR2C9I>
- Adicionar e editar texto no Moodle:<https://www.youtube.com/watch?v=nK62ihGcl3M>
- Privatizar ficheiros: [https://www.youtube.com/watch?v=ABT2bD\\_AJPE](https://www.youtube.com/watch?v=ABT2bD_AJPE)

Por favor, reconheça que o aspeto geral do curso deverá ser mantido e as suas alterações devem ser menores.

Se este documento não abordar as alterações que deseja efetuar, contacte o staff do ISQ [\(arfrutuoso@isq.pt\)](mailto:arfrutuoso@isq.pt) ou consulte o canal oficial do Moodle no YouTube que contém vídeos de tutoriais de esclarecimento: [https://www.youtube.com/@moodle.](https://www.youtube.com/@moodle)

## 10. Comunicação com os alunos

De modo a comunicar com os alunos, tem disponível um fórum de questões (figura 4). Este fórum pode ser utilizado pelo formador de forma a informar os alunos sobre assuntos relacionados com o desenvolvimento do curso e para esclarecer dúvidas.

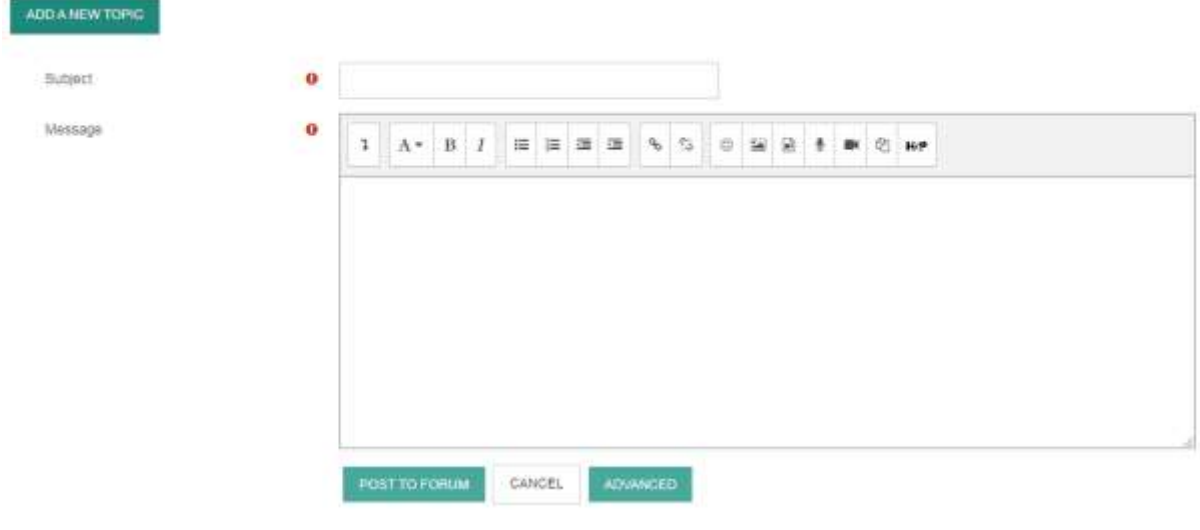

*Figura 4*

## 11. Atividade extra: ferramenta de realidade aumentada

Além disso, o curso também inclui uma aplicação de ferramenta de realidade que é necessário o *download* num *smartphone* para completar duas atividades:

- A **atividade de sinalização,** para aprender sobre a sinalização do workshop.
- A **atividade do equipamento de proteção pessoal (EPP)**, para aprender sobre o equipamento obrigatório em diferentes partes do workshop.

Para a realização destas atividades, é necessário fazer o *download* de: um mapa para cada atividade e a aplicação disponível no link seguinte: [Mapa\\_App1 \(1\).png \(1235×676\) \(isq.pt\).](https://moodle.isq.pt/pluginfile.php/78304/mod_page/content/14/Mapa_App1%20%281%29.png) Para fazer o *download* do mapa da atividade de sinalização clique no link seguinte[: Mapa\\_App1 \(1\).png](https://moodle.isq.pt/pluginfile.php/78304/mod_page/content/14/Mapa_App1%20%281%29.png)  [\(1235×676\) \(isq.pt\)](https://moodle.isq.pt/pluginfile.php/78304/mod_page/content/14/Mapa_App1%20%281%29.png) e para fazer o *download* do mapa da atividade do EPP clique no seguinte: [Mapa\\_App2 \(1\).png \(1235×676\) \(isq.pt\).](https://moodle.isq.pt/pluginfile.php/78304/mod_page/content/14/Mapa_App2%20%281%29.png)

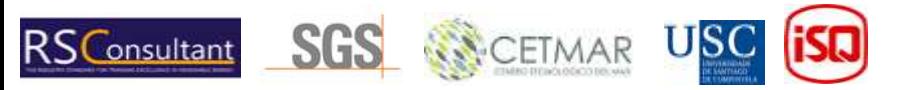

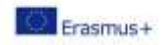

De forma a aprender mais sobre a utilização da aplicação, pode aceder ao guia da ferramenta de Realidade no link seguinte: [DITMEP APP GUIDE.pdf \(isq.pt\)](https://moodle.isq.pt/pluginfile.php/78304/mod_page/content/14/DITMEP%20APP%20GUIDE.pdf)

Estão disponíveis, também, duas demonstrações das duas atividades. O *link* para a demo da Sinalização é:

[https://moodle.isq.pt/pluginfile.php/78304/mod\\_page/content/14/DitMet\\_Se%C3%B1alizacion.mp](https://moodle.isq.pt/pluginfile.php/78304/mod_page/content/14/DitMet_Se%C3%B1alizacion.mp4?time=1673254332770) [4?time=1673254332770](https://moodle.isq.pt/pluginfile.php/78304/mod_page/content/14/DitMet_Se%C3%B1alizacion.mp4?time=1673254332770)

O *link* para a demo da atividade de EPP é:

[https://moodle.isq.pt/pluginfile.php/78304/mod\\_page/content/14/DitMet\\_EPIs.mp4?time=167325](https://moodle.isq.pt/pluginfile.php/78304/mod_page/content/14/DitMet_EPIs.mp4?time=1673254350295) [4350295](https://moodle.isq.pt/pluginfile.php/78304/mod_page/content/14/DitMet_EPIs.mp4?time=1673254350295)

Os passos para realizar esta atividade são:

- 1. Instalação e iniciação
- 1- Faça o *download* no seu dispositivo
- 2- Uma vez instalado, quando abre a aplicação pela primeira vez, o dispositivo irá pedir a sua permissão para aceder à câmara, o que terá de permitir.
- 3- Depois, verá o menu principal (figura 5):

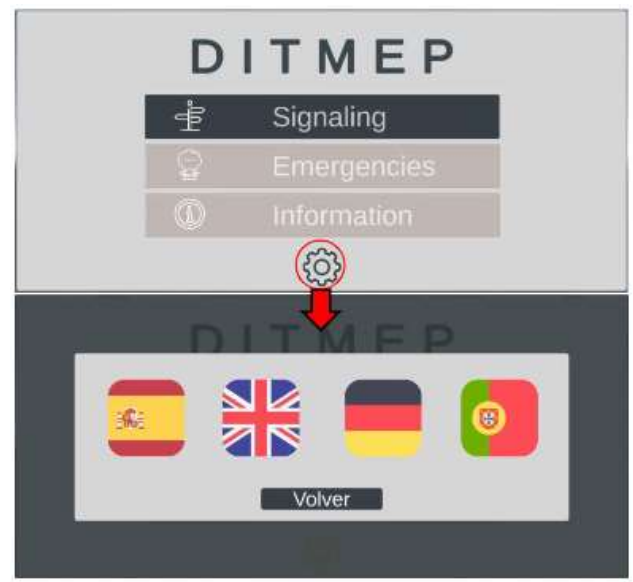

*Figura 5*

Neste menu, poderá ver 3 opções, as primeiras duas corresponden aos exercícios de Sinalização e de EPP (Emergências) respetivamente, o terceiro é uma opção que contém informação do projeto. Em baixo, (círculo vermelho) verá uma engrenagem. Na mesma, pode aceder ao menu de seleção de língua, como pode observar na figura 5.

4- Depois, irá aceder à *interface* do menu nos exercícios, clicando em Sinalização ou Emergências onde irá ver a imagem na figura 6.

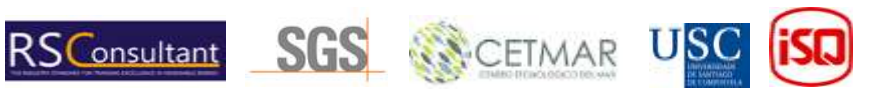

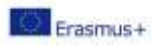

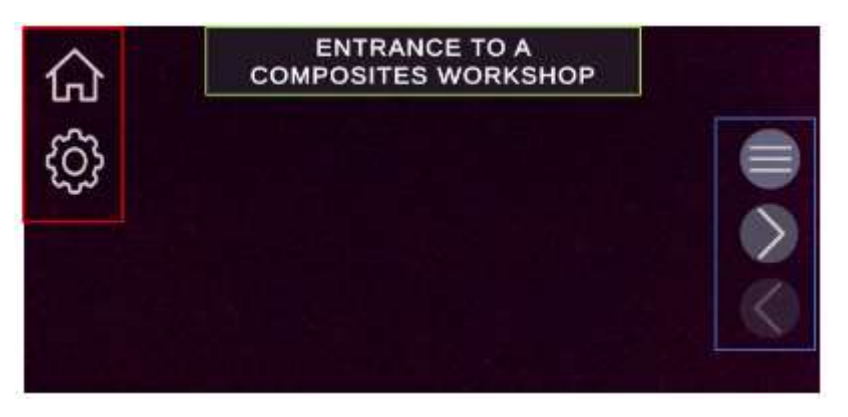

*Figura 6*

Caixa vermelha: Conseguirá ver duas opções, o ícone da casa levá-lo-á ao menu principal e o do equipamento permitir-lhe-á selecionar a língua.

Caixa azul: É um menu de navegação, o primeiro ícone abrirá uma janela de seleção de cenários, o segundo e o terceiro permitir-lhe-á ir para o seguinte e anterior cenário respetivamente.

Caixa verde: Indica o nome do cenário atual.

2. Como completer as atividades?

Para realizar os exercícios nesta aplicação, precisa de um mapa em papel ou num monitor que contenha marcadores e imagens específicas nas quais a aplicação irá gerar conteúdos virtuais com os quais irá interagir. Em cada cenário, a aplicação apenas reconhecerá um determinado marcador, por exemplo, no primeiro cenário de sinalização: "Entrada para atelier de compósitos" a aplicação irá gerar o conteúdo (figura 8) uma vez que a câmara do dispositivo foca no marcador que representa a pessoa que está a usar a porta (figura 7).

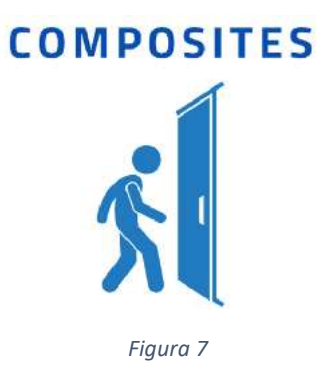

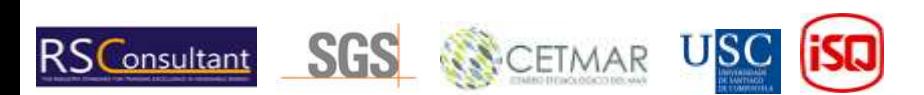

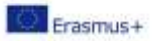

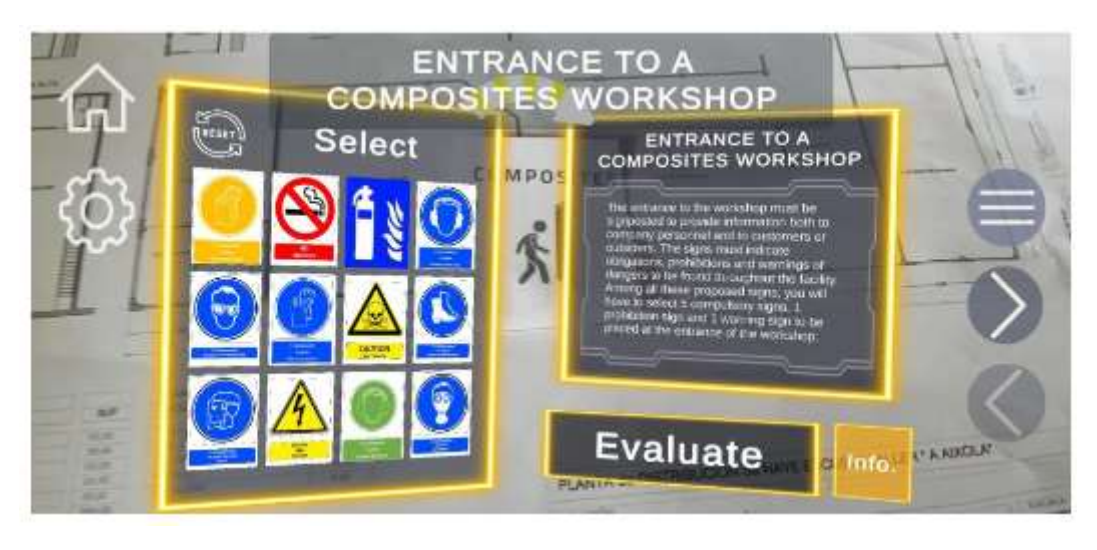

#### *Figura 8*

Se o cenário gerado não estiver corretamente orientado, mova o dispositivo ligeiramente para perto do marcador, certifique-se que é exibido no centro do ecrã e espere entre 5 a 10 segundos. Isto permitirá que a aplicação recalibre a posição do seu dispositivo e reoriente o palco.

3. Exercício de sinalização

Neste exercício os significados são:

Caixa vermelha: Indica o nome do cenário e a declaração do exercício com uma breve descrição da tarefa a realizar, leia cuidadosamente. Após interagir com os sinais, o conteúdo atualiza para mostrar informação revelante sobre o último sinal com o qual interagiu.

Caixa azul: Aqui serão apresentados todos os sinais, dos quais teremos de escolher aqueles que nos apareçam. Perguntar da declaração do exercício. Podemos realizar duas ações nos sinais:

• Pequeno clique: A declaração (caixa vermelha) será atualizada com informação sobre o sinal.

• Pressionar: Verá um círculo amarelo fechar sobre o sinal premido. Após 1 segundo, o círculo irá fechar e o sinal vai tornar-se amarelo, indicando que o sinal foi selecionado. Se fizer o mesmo com um sinal selecionado, o mesmo deixará de estar selecionado. Uma vez que os sinais estejam selecionados, pressionamos o botão de avaliação e conseguirá ver a verde os sucessos e a vermelho as falhas. Para repetir este cenário, basta pressionar o botão em forma de seta. (Caixa verde)

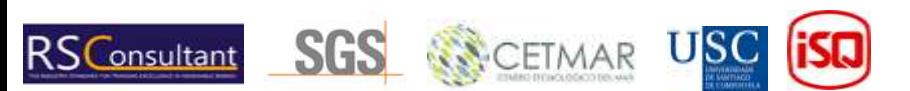

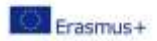

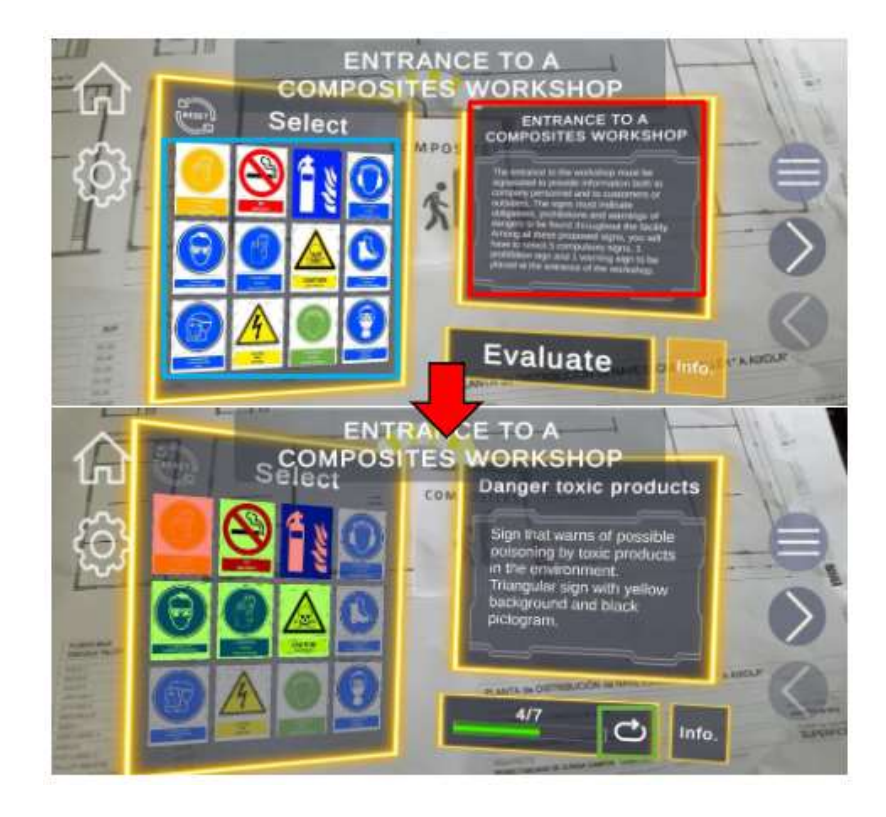

#### <span id="page-11-0"></span>4. Exercício EPP

Caixa amarela: Enquanto carrega o cenário, irá mostrar o contexto do exercício e a sua declaração, leia-a com atenção. Após interagir com os seletores, o conteúdo será atualizado para mostrar informação sobre a última peça de equipamento que selecionou para o modelo.

Caixa vermelha: Mostra a lista de seletores para as diferentes partes do corpo. Cada seletor tem um texto inicial que indica a parte do corpo, duas setas para navegar através da lista de equipamento disponível em cada exercício e a um texto central que indica o equipamento atualmente selecionado. Sempre que o equipamento for trocado, o conteúdo da caixa amarela será atualizado com informação relevante desse mesmo equipamento.

Caixa azul: Mostra o avatar em que os modelos da equipa serão carregados, providenciando ajuda visual para a resolução do exercício.

Uma vez que a equipa tenha sido selecionada, pressione o botão de avaliação e conseguirá ver a verde os sucessos e a vermelho as falhas. Para repetir este cenário basta pressionar o botão em forma de seta.

## 12. Link para download do curso integral do Moodle

[https://nextcloud.citius.usc.es/s/SJwBENKMt6o9YNp](https://eur01.safelinks.protection.outlook.com/?url=https%3A%2F%2Fnextcloud.citius.usc.es%2Fs%2FSJwBENKMt6o9YNp&data=05%7C01%7C%7C19733b4b647e4e68f06d08daf4ab30d0%7C04c314e4a5d04fc5a82e69a2c49d1461%7C0%7C0%7C638091313350408441%7CUnknown%7CTWFpbGZsb3d8eyJWIjoiMC4wLjAwMDAiLCJQIjoiV2luMzIiLCJBTiI6Ik1haWwiLCJXVCI6Mn0%3D%7C3000%7C%7C%7C&sdata=XN1Qr7yF8q4rVsh8386BN8MziUWVdtOpRBDYuDMm68w%3D&reserved=0)

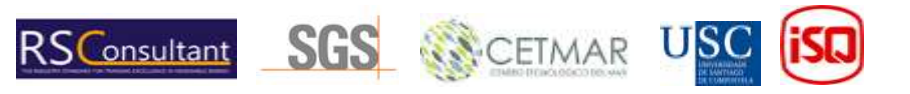